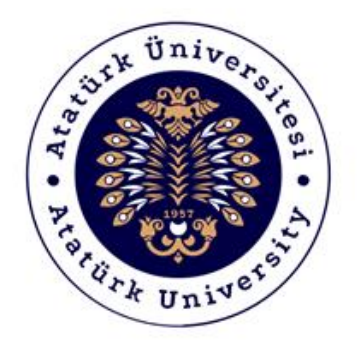

# **ATATÜRK ÜNİVERSİTESİ**

# **Dijital Dönüşüm ve Yazılım Ofisi**

# Ders Bilgi Sistemi Yaygınlaştırma Çalışmaları Akademik Birim Farkındalık Semineri Destek Kılavuzu

2019-2020

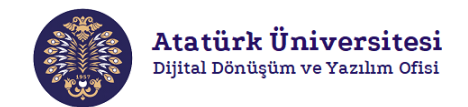

# DERS BİLGİ SİSTEMİ (DBS) DESTEK KILAVUZU

## İçindekiler

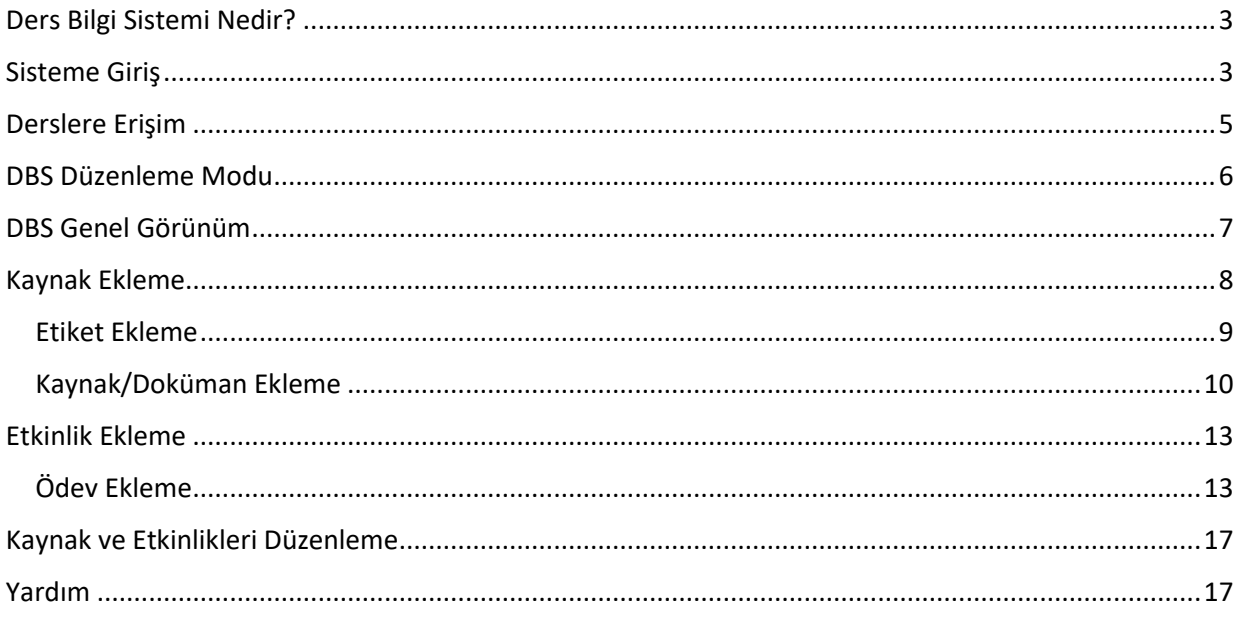

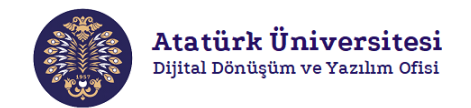

#### <span id="page-2-0"></span>**Ders Bilgi Sistemi Nedir?**

Ders Bilgi Sistemi (DBS), yüz yüze, harmanlanmış veya uzaktan eğitimle yürütülen derslerin online ortamda yönetilmesi amacıyla kullanılan bir öğrenme yönetim sistemidir. Bu sistem öğrenenlerin sanal bir sınıf ortamına dahil olmasının yanı sıra, içeriklerin sunulması, farklı türlerde etkinliklerin düzenlenmesi, ölçme ve değerlendirme işlemlerinin yapılması gibi birçok farklı öğrenim aracı sunarak derslerin zenginleştirilmesini sağlamaktadır.

#### <span id="page-2-1"></span>**Sisteme Giriş**

DBS, Öğrenci Bilgi Sistemi (OBS) ile entegre bir sistemdir. Bu nedenle DBS'ye giriş yapabilmek için öncelikle OBS'ye giriş yapılması gerekmektedir. Aşağıda verilen adımları izleyerek DBS'ye giriş yapabilirsiniz.

 Herhangi bir web tarayıcısını açınız ve adresini açınız. Resim 1.'de görülen ekranda ilgili bölümlere kullanıcı adı ve şifrenizle giriş yapınız.

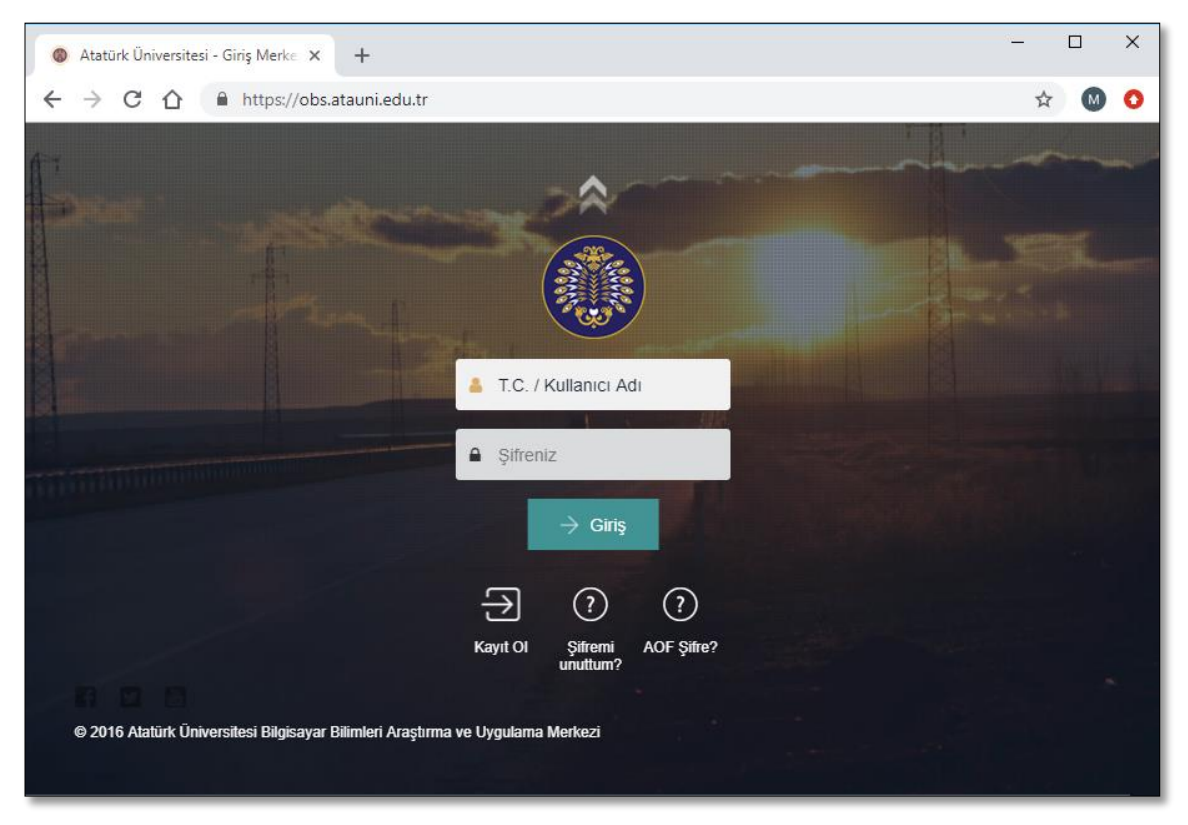

Resim 1. Öğrenci Bilgi Sistemi'ne giriş

 Öğrenci Bilgi Sistemi'nden Ders Bilgi Sistemi'ne 3 farklı şekilde giriş yapılabilmektedir. OBS'ye giriş yaptıktan sonra Resim 2.'de görülen **"Eğitim/Öğretim"** menüsünün içinde yer alan **"Ders Bilgi Sistemi"** veya ana ekranda yer alan **"DBS"** yazan bölümlere tıklayarak DBS'ye ulaşabilirsiniz.

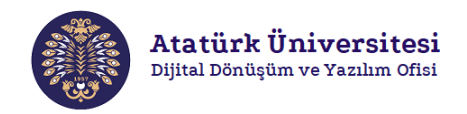

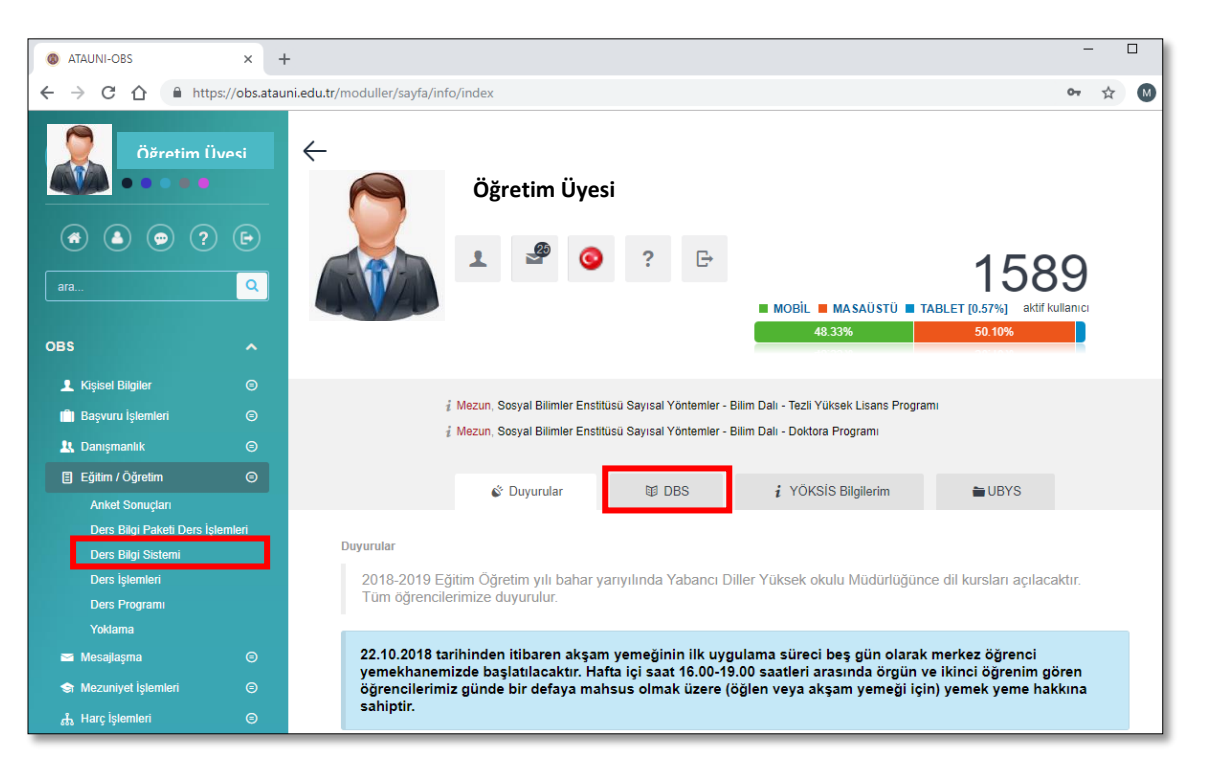

Resim 2. Öğrenci Bilgi Sistemi'nden Ders Bilgi Sistemi'ne geçiş-1

 Resim 3.'de görülen **"Eğitim/Öğretim"** menüsünün içinde yer alan **"Ders İşlemleri"** seçeneğine tıklayınız. Ekranda yürütmekte olduğunuz dersleriniz görüntülenecektir. Ardından DBS'ye erişmek

istediğiniz derse ilişkin **"İşlemler"** bölümünde yer alan " " simgesine tıklayınız. Böylelikle ilgili dersin DBS'ye erişmiş olacaksınız.

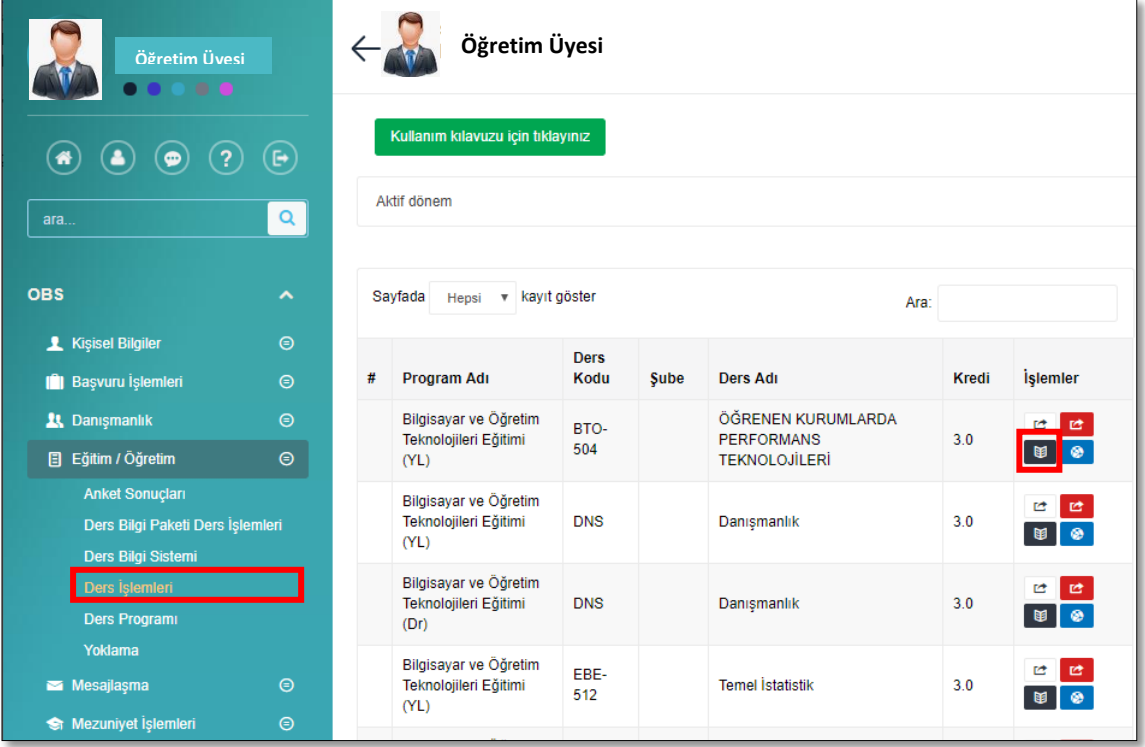

Resim 3. Öğrenci Bilgi Sistemi'nden Ders Bilgi Sistemi'ne geçiş-2

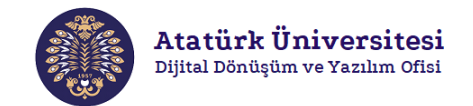

### <span id="page-4-0"></span>**Derslere Erişim**

DBS'ye giriş yaptıktan sonra aşağıda verilen 2 farklı adımdan birini izleyerek yürütmekte olduğunuz dersin sayfasına erişebilirsiniz.

 DBS'ye giriş yaptığınızda Resim 4.'te yer alan ekranda görüldüğü gibi ilgili ders döneminde yürüttüğünüz dersler **"Devam eden"**, gelecek dönemde yürütülecek olan dersler **"Gelecek"** ve geçmiş dönemde yürütülen dersler **"Geçmiş"** başlıkları altında listelenmektedir. Ekranda listelenen derslerden sayfasına erişmek istediğiniz derse tıklayınız.

| Öğretim Üyesi<br>Kontrol paneli                                                                                                    |    |
|----------------------------------------------------------------------------------------------------|----|
| <b>DERSLERE GENEL BAKIS</b><br>Zaman cizelgesi<br><b>Dersler</b>                                                                                                    | 日回 |
| Devam eden<br>Gelecek<br>Geçmiş                                                                                                    |    |
| BTO-504 ( Bilgisayar ve Öğretim Teknolojileri Eğitimi<br>(YL) )   ÖĞRENEN KURUMLARDA PERFORMANS<br>TEKNOLOJİLERİ<br>DNS (Bilgisayar ve Öğretim Teknolojileri Eğitimi (Dr))<br>  Danışmanlık |    |
| DNS ( Bilgisayar ve Öğretim Teknolojileri Eğitimi (YL) )<br>  Danışmanlık<br>EPO-512 (Bilgisayar ve Öğretim Teknolojileri Eğitimi<br>(YL) )   Temel İstatistik                              |    |

Resim 4. Ders Bilgi Sistemi'nden ilgili dersin sayfasına geçiş-1

 DBS'ye giriş yaptığınızda Resim 5.'te yer alan ekranda görüldüğü gibi sol üst köşede yer alan **"Gezinme"** butonuna tıklayınız. Kontrol Paneli adı altında yer alan **"Derslerim"** menüsünde yürütmekte olduğunuz ve geçmiş dönemlerde yürüttüğünüz dersler listelenecektir. Ekranda listelenen derslerden sayfasına erişmek istediğiniz derse tıklayınız.

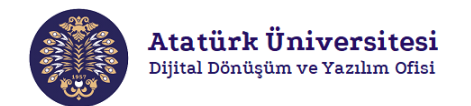

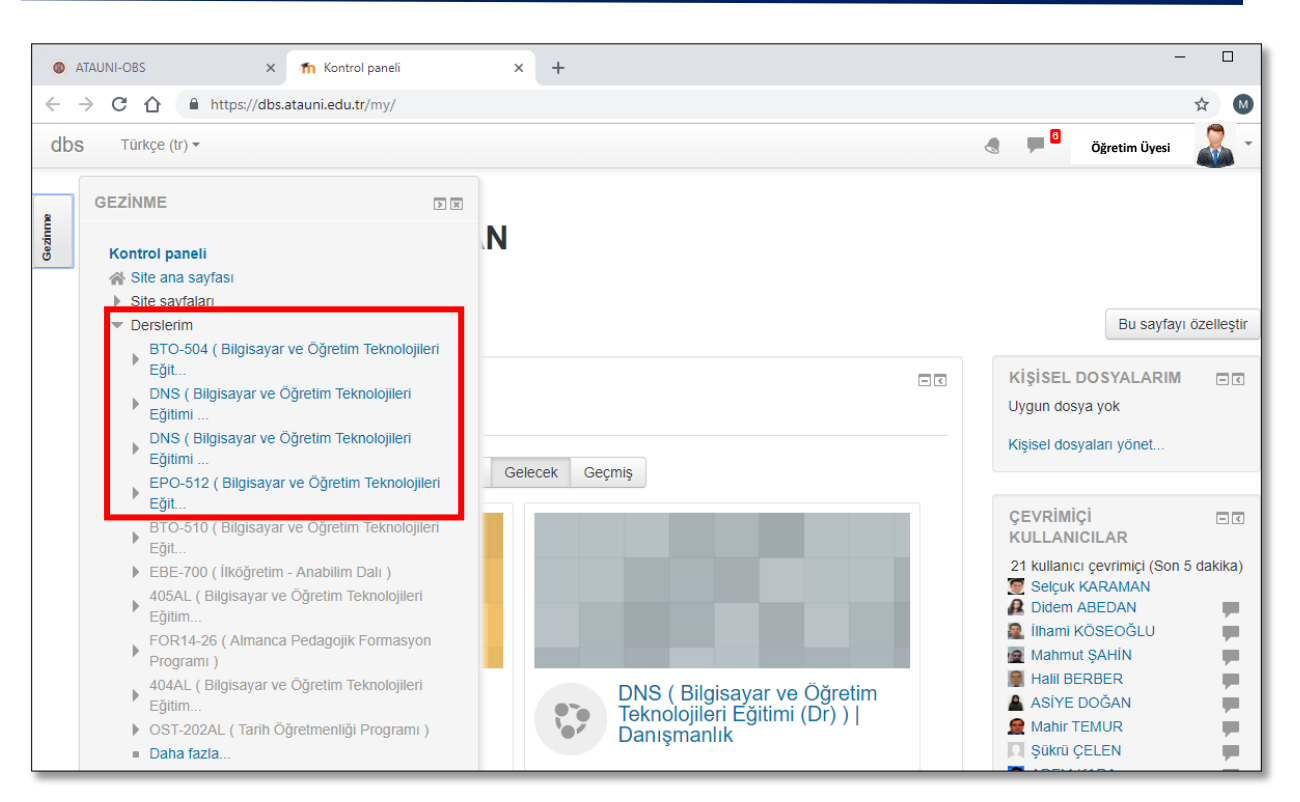

Resim 5. Ders Bilgi Sistemi'nden ilgili dersin sayfasına geçiş-2

### <span id="page-5-0"></span>**DBS Düzenleme Modu**

Ders Bilgi Sistemi'nde dersin zenginleştirilmesine yönelik farklı türlerde kaynaklar ve etkinlikler aracılığıyla düzenleme yapılması mümkündür. DBS'de herhangi bir düzenleme yapmak için aşağıda verilen adımları izleyiniz.

 Resim 6.'da yer alan **"Düzenlemeyi aç"** butonunu tıklayınız. Böylelikle DBS'de yer alan bütün bileşenlere ilişkin düzenlemeleri yapabileceksiniz.

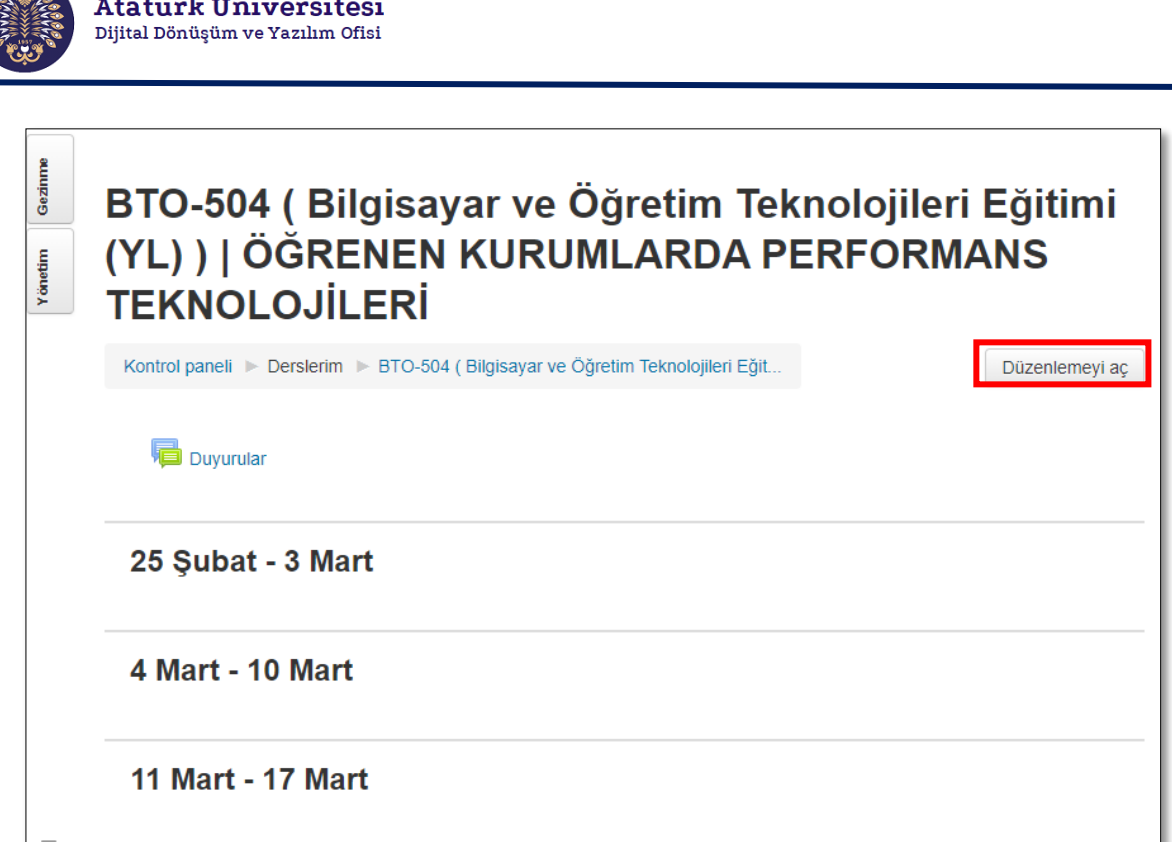

Resim 6. Ders Bilgi Sistemi'nde düzenleme moduna geçiş

 Karşınıza çıkan ekranda Resim 7.'de görüldüğü gibi **"Düzenle"** seçenekleri ve **"Yeni bir etkinlik ya da kaynak ekle"** seçenekleri aktif hale gelecektir.

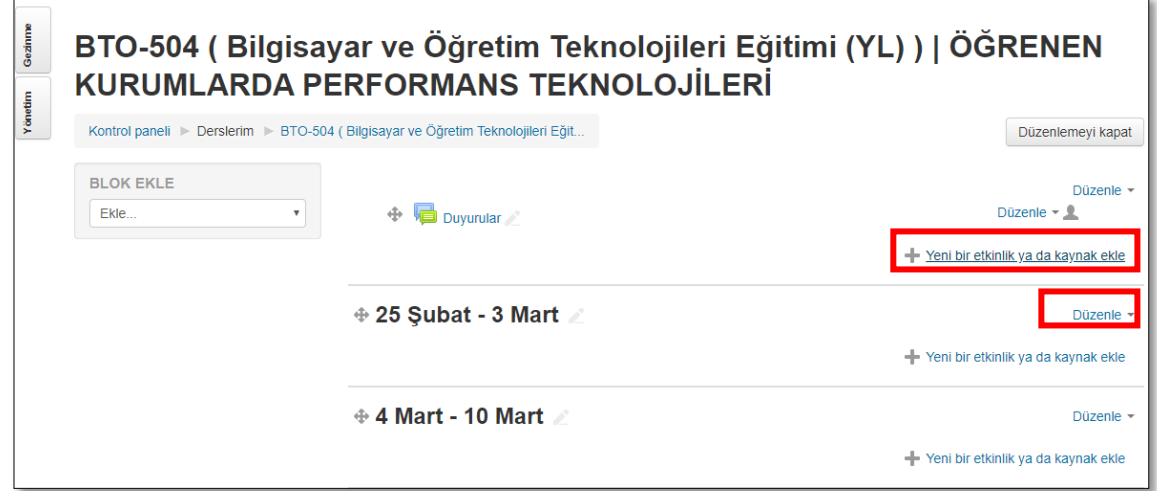

Resim 7. Ders Bilgi Sistemi'nde düzenleme modu

### <span id="page-6-0"></span>**DBS Genel Görünüm**

DBS'de düzenleme moduna geçildikten sonra farklı türlerde kaynak ve etkinlikler eklenilerek ilgili dersin sayfası düzenlenebilmektedir. Aşağıda Resim 8.'de yapılandırılmış bir DBS ekranı verilerek ekrandaki her bir nesne tanıtılmıştır. Sonraki başlıklarda ise her bir kaynak ve etiketin nasıl eklendiğine ilişkin bilgi verilmiştir.

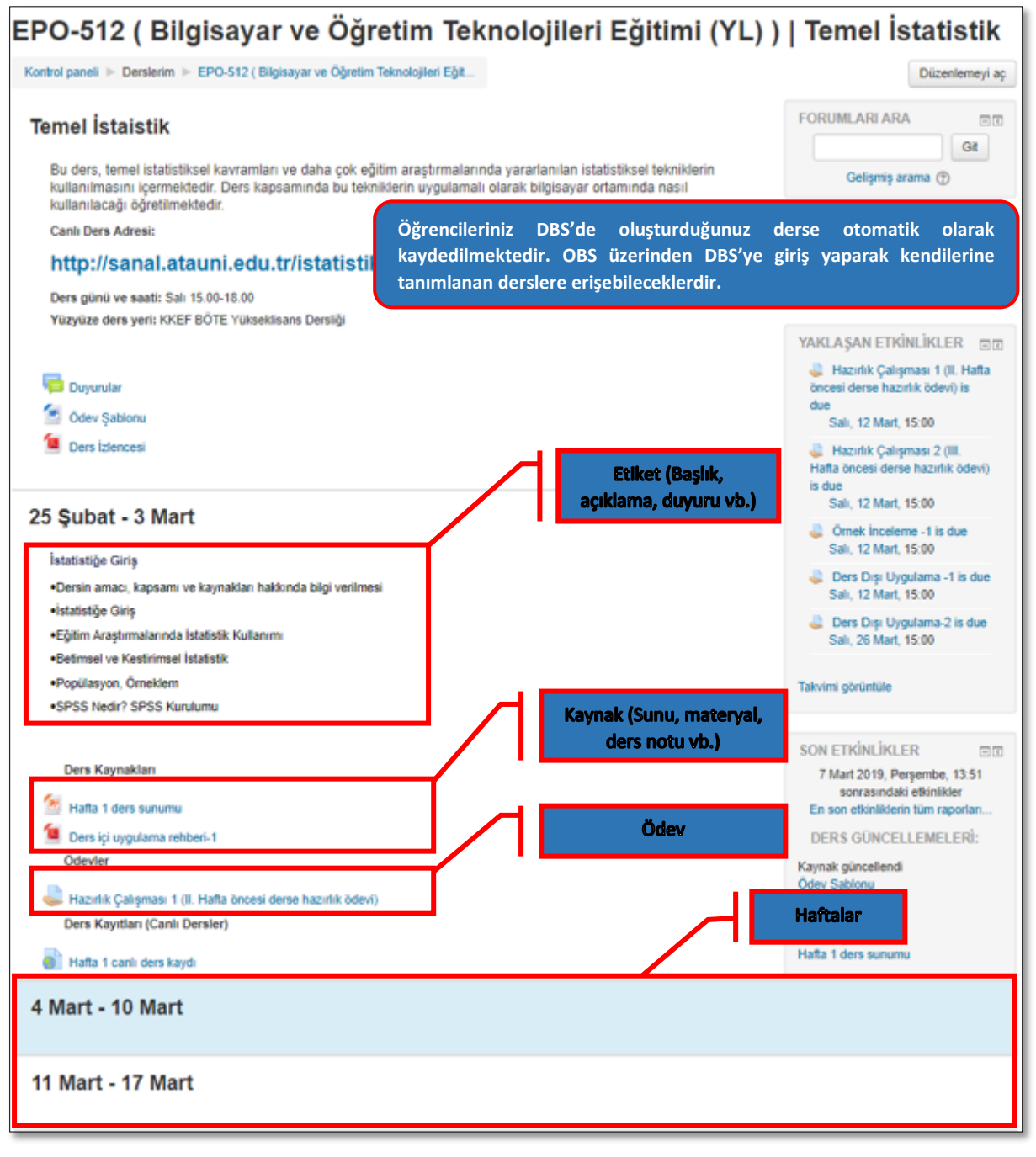

Resim 8. Düzenleme yapılmış bir Ders Bilgi Sistemi görünümü

#### <span id="page-7-0"></span>**Kaynak Ekleme**

Ders Bilgi Sistemi'nde düzenleme modu aktifleştirildiğinde yürütmekte olduğunuz derse ilişkin farklı türlerde kaynaklar (etiket, IMS içerik paketi, kaynak, kitap, klasör, sayfa, URL) yüklenebilmektedir. Aşağıda her bir kaynak türünün ne olduğu ve hangi amaçla kullanıldığı kısaca açıklanmıştır. Ardından sık kullanılan kaynak türlerinin( Etiket ve Kaynak –Doküman ekleme) DBS'ye nasıl yüklendiği gösterilmiştir.

**Etiket:** Metne dayalı başlık, açıklama, duyuru vb. kaynakların DBS'ye eklenmesi için kullanılmaktadır. Etiketlerden genellikle DBS'ye eklenen kaynakların birbirinden ayrıştırılması ve daha düzenli bir DBS görüntüsünün oluşturulması noktasında faydalanılmaktadır.

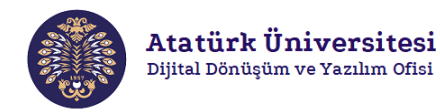

**IMS içerik paketi:** İçerik geliştirme standartlarına göre hazırlanarak paketlenmiş ve böylece farklı sistemlerde yeniden kullanılabilir olan dosyaların DBS'ye eklenmesi için faydalanılmaktadır.

**Kaynak:** Farklı formatlarda (metin, resim, video vb.) indirilebilir veya görüntülenebilir kaynakların DBS'ye eklenmesi için kullanılmaktadır. Örneğin; sınıfta verilen sunumların ve dokümanların paylaşılması.

**Kitap:** Bölümlere ve alt bölümlere sahip kitap formatındaki çok sayfalı kaynakların DBS'ye eklenmesi için kullanılmaktadır.

**Klasör:** Tek bir klasör içerisinde birbiriyle ilgili dosyaların gruplandırılmasına yönelik işlemlerde kullanılır.

**Sayfa:** Eğitimcilerin metin editörü kullanarak bir web sayfası kaynağı oluşturmasını sağlamaktadır. Bir sayfada metin, resim, ses, video, web bağlantıları ve gömülü kod vb. farklı bileşenler görüntülenebilmektedir.

**URL:** Web sayfalarının DBS'ye bir ders kaynağı olarak eklenmesi için kullanılmaktadır.

#### <span id="page-8-0"></span>**Etiket Ekleme**

Metne dayalı başlık, açıklama, duyuru vb. kaynakların DBS'ye eklenmesi için kullanılmaktadır. Etiketlerden genellikle DBS'ye eklenen kaynakların birbirinden ayrıştırılması ve daha düzenli bir DBS görüntüsünün oluşturulması noktasında faydalanılmaktadır. Etiket eklemek için aşağıdaki adımları takip ediniz.

 Etiket eklemek istediğiniz ilgili hafta bölümünün sağ alt köşesinde yer alan **"Yeni bir etkinlik ya da kaynak ekle"** bölümüne tıklayınız. Resim 9.'daki gibi karşınıza çıkan ekrandan **"Kaynaklar"** bölümünden **"Etiket"** seçeneğini seçiniz. Ardından **"Ekle"** butonuna basınız.

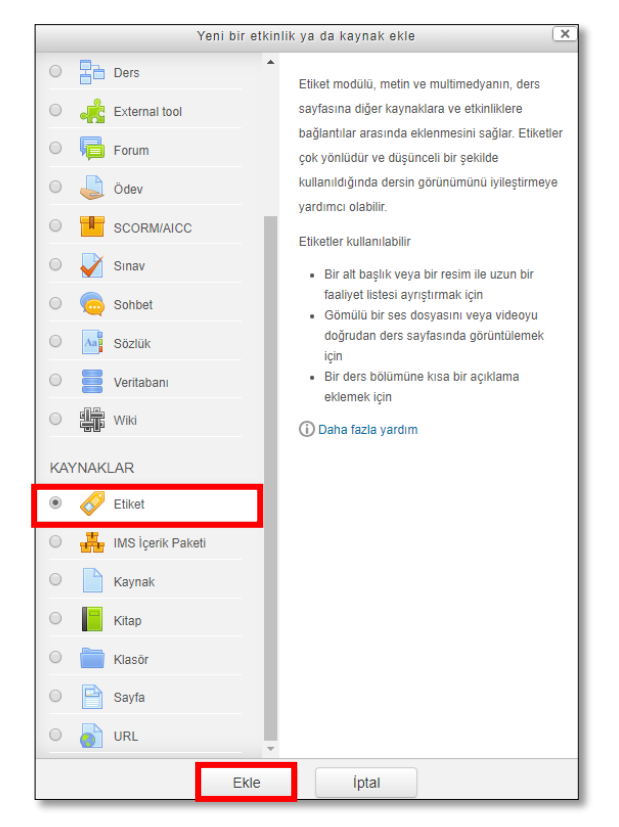

Resim 9. Yeni bir etkinlik ya da kaynak ekleme sayfası

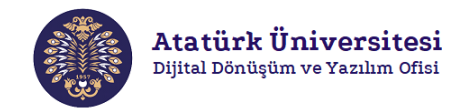

 Resim 10.'daki gibi karşınıza çıkan ekranda etiket yazısını düzenleyiniz. Ardından gerekli ayarlamaları yaparak **"Kaydet ve derse dön"** butonuna basınız. Etiketiniz ilgili haftaya eklenmiş olacaktır.

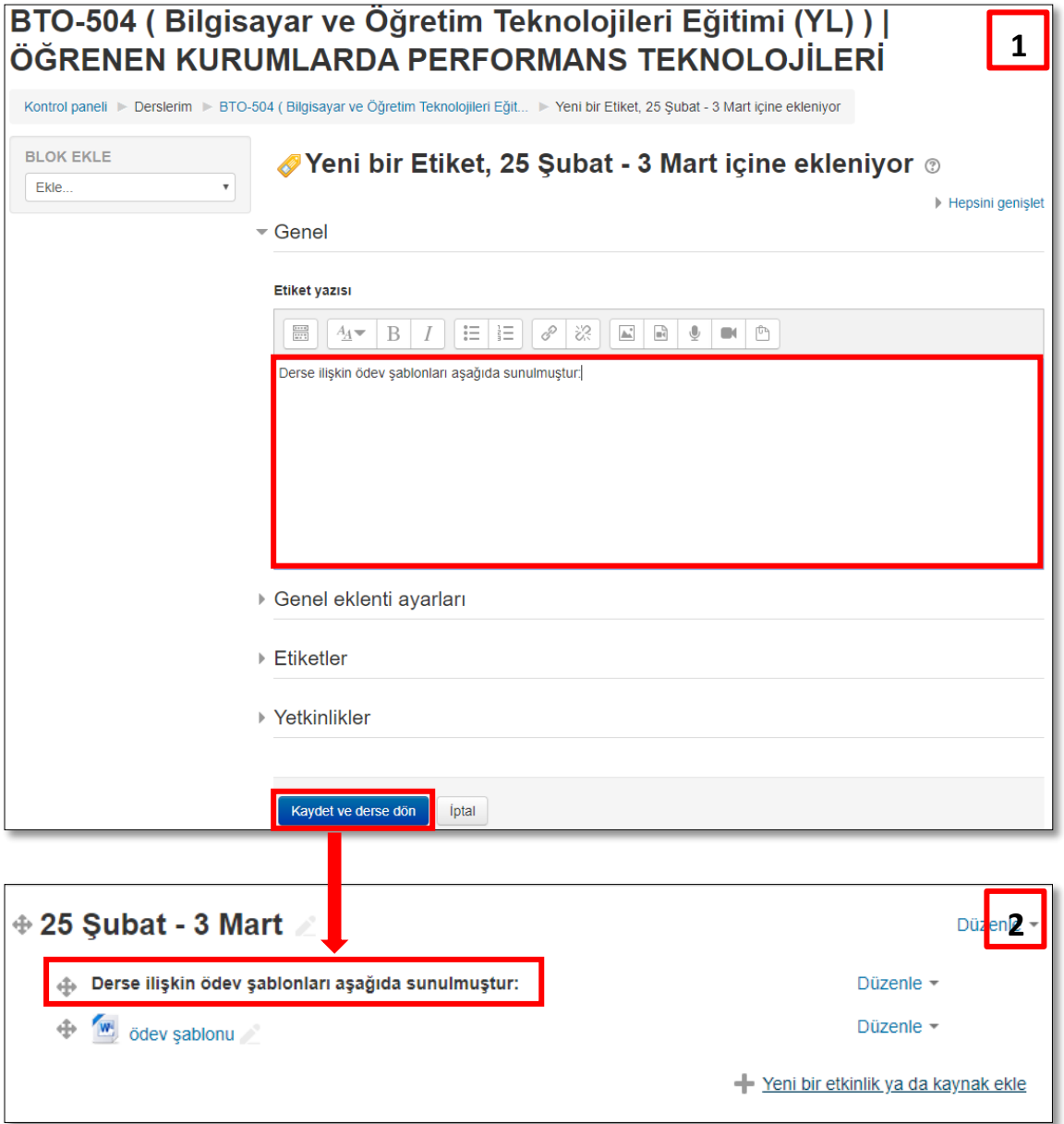

Resim 10. Ders Bilgi Sistemi'nde düzenleme modu

#### <span id="page-9-0"></span>**Kaynak/Doküman Ekleme**

Farklı formatlarda (metin, resim, video vb.) indirilebilir veya görüntülenebilir kaynakların/dokümanların DBS'ye eklenmesi için kullanılmaktadır. Örneğin; sınıfta verilen sunumların ve dokümanların paylaşılması. Kaynak eklemek için aşağıdaki adımları takip ediniz.

 Kaynak eklemek istediğiniz ilgili hafta bölümünün sağ alt köşesinde yer alan **"Yeni bir etkinlik ya da kaynak ekle"** bölümüne tıklayınız. Resim 11.'deki gibi karşınıza çıkan ekrandan **"Kaynaklar"** bölümünden **"Kaynak"** seçeneğini seçiniz. Ardından **"Ekle"** butonuna basınız.

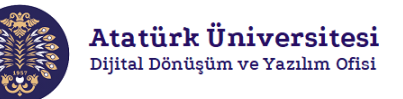

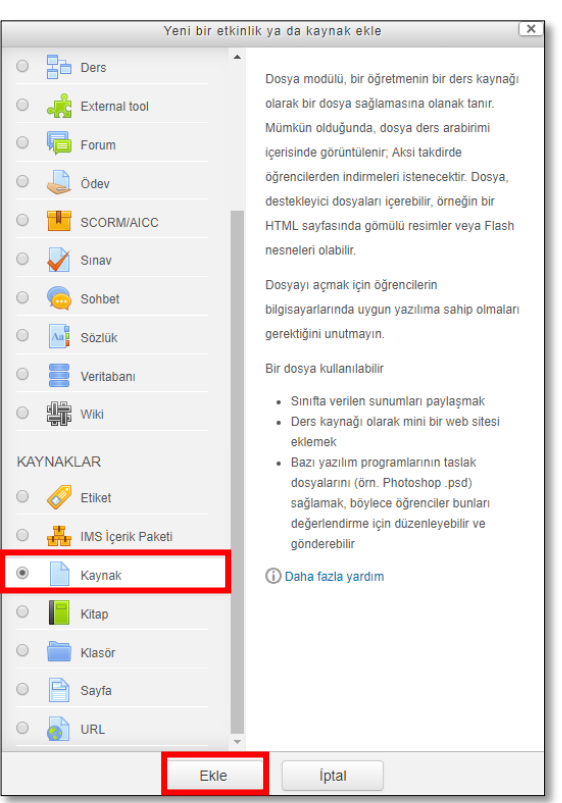

Resim 11. Yeni bir etkinlik ya da kaynak ekleme sayfası

 Resim 12.'deki gibi karşınıza çıkan ekranda kaynağın adını düzenleyiniz. Kaynağa ilişkin yapmanız gereken açıklama varsa **"Açıklama"** bölümüne ekleyiniz. Ardından **"Dosya Seç"** bölümünden " " simgesine tıklayınız. Karşınıza çıkan ekrandan **"Dosya Seç"** butonunu tıklayarak ilgili kaynağın bilgisayardaki yolunu seçiniz. Daha sonra **"Bu Dosyayı Yükle"** butonuna tıklayarak kaynağı yükleyiniz. Kaynağınız ilgili haftaya eklenmiş olacaktır. Bu işleme alternatif olarak **"Dosya Seç"** bölümünde yer alan ok işaretli alana ilgili kaynağı **sürükleyerek** de yükleyebilirsiniz.

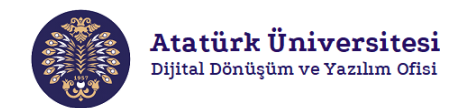

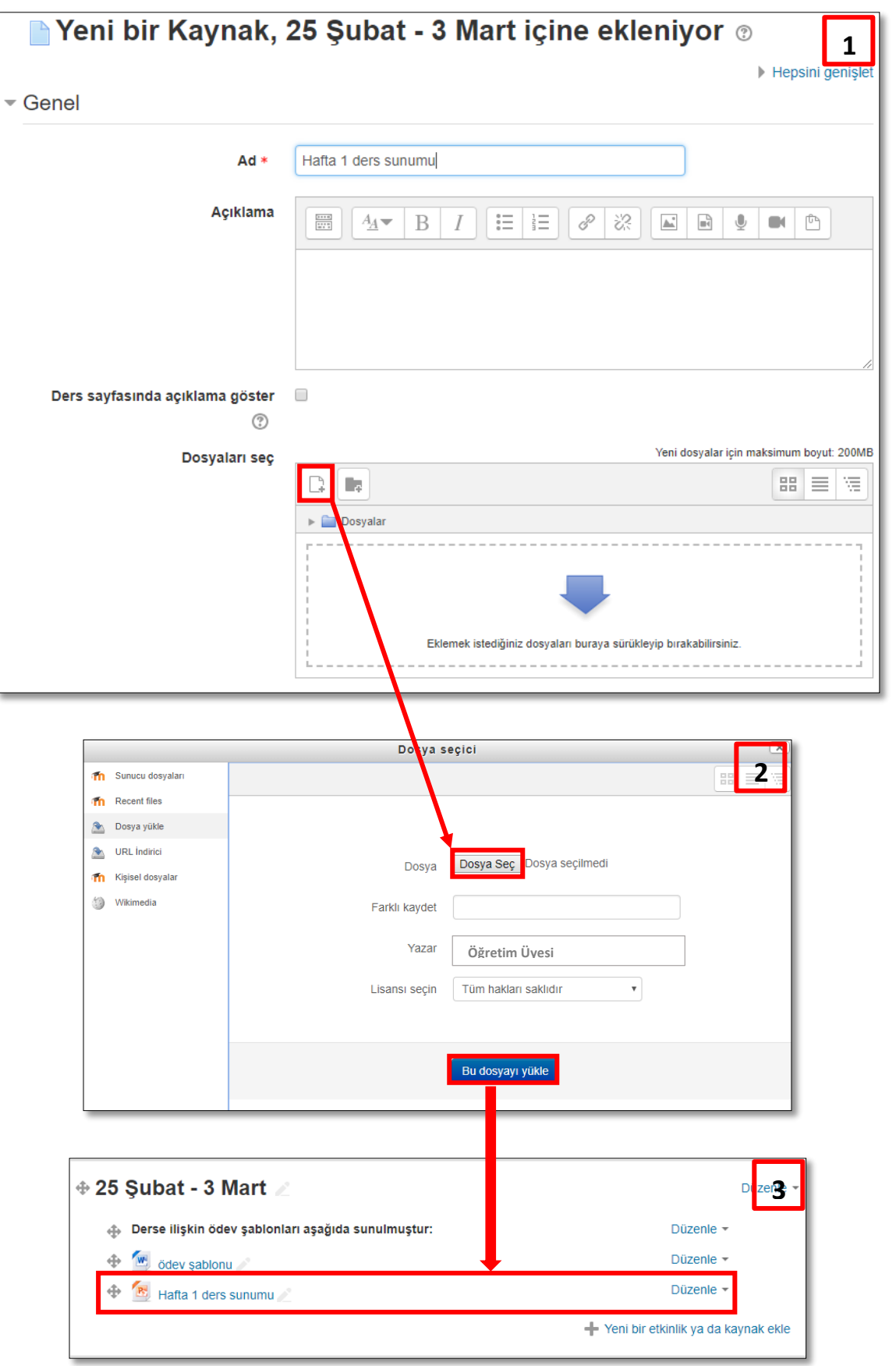

Resim 12. Kaynak ekleme işlemleri

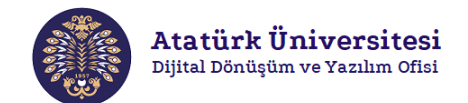

#### <span id="page-12-0"></span>**Etkinlik Ekleme**

Ders Bilgi Sistemi'nde düzenleme modu aktifleştirildiğinde yürütmekte olduğunuz derse ilişkin farklı türlerde etkinlikler (ödev, sınav, forum, anket, wiki vb.) oluşturulabilmektedir. Aşağıda her bir etkinlik türünün ne olduğu ve hangi amaçla kullanıldığı kısaca açıklanmıştır. Ardından sık kullanılan etkinlik türlerinin DBS'ye nasıl oluşturulduğu gösterilmiştir.

**Anket:** DBS'de öğrencilerin herhangi bir konuya ilişkin görüşlerini almak amacıyla farklı soru türlerini destekleyen anketler oluşturulabilmektedir. Bu anketlere yönelik sonuç raporları alınabilmekte ve öğrencilerle paylaşılabilmektedir.

**Yoklama:** DBS'de ders esnasında öğrencilerin derse katılımlarını takip etmek amacıyla yoklama işlemleri yürütülebilmektedir.

**Forum:** Öğrenci ve öğretmenlerin ders dışında herhangi bir konu üzerinde fikir paylaşımı ve tartışma yapmalarına olanak sağlamak amacıyla farklı türlerde forum uygulamaları oluşturulabilmektedir.

**Ödev:** DBS'de öğrencilere genel özellikleri belirtilmiş, belirli bir zaman aralığı içerisinde ve belirli bir dosya türünde gönderilmesi gereken bireysel veya grup ödevleri tanımlanabilir. Öğrenciler metin belgeleri, etablolar, resimler veya ses ve video klipleri gibi farklı türlerde dosyalar gönderebilir. Gönderilen ödevler notlandırılarak notlandırma belgeleri raporlanabilir.

**Sınav:** Sınav modülü ile çoktan seçmeli, eşleştirme ve kısa cevaplı gibi farklı türlerde soru seçenekleri sunan sınavlar hazırlanabilmektedir. Hazırlanan sınavlarda mevcut soru havuzu kullanılabilmektedir. Hazırlanan sınavların süresinin belirlenmesi, cevapların ve sonuçların öğrencilere gösterilmesine yönelik çok çeşitli ayarlar yapılabilmektedir.

**Wiki:** DBS'de öğrencilerin bir konuya yönelik ortak bir kaynak hazırlaması amacıyla kullanılabilecekleri bir wiki modülü bulunmaktadır. Bu modül ile her bir öğrencinin yaptıkları listelenebilmekte ve wikideki her sayfanın önceki sürümlerinin geçmişi tutulmaktadır.

DBS'nde yukarıda kısa açıklamaları verilen etkinliklerin yanı sıra çalıştay, sohbet, sözlük ve veritabanı gibi ders süreçlerini zenginleştirebilecek çok çeşitli etkinlik araçları yer almaktadır.

#### <span id="page-12-1"></span>**Ödev Ekleme**

DBS'de öğrencilere genel özellikleri belirtilmiş, belirli bir zaman aralığı içerisinde ve belirli bir dosya türünde gönderilmesi gereken bireysel veya grup ödevleri tanımlanabilir. Öğrenciler metin belgeleri, e-tablolar, resimler veya ses ve video klipleri gibi farklı türlerde dosyalar gönderebilir. Gönderilen ödevler notlandırılarak notlandırma belgeleri raporlanabilir. Ödev eklemek için aşağıdaki adımları takip ediniz.

 Ödev eklemek istediğiniz ilgili hafta bölümünün sağ alt köşesinde yer alan **"Yeni bir etkinlik ya da kaynak ekle"** bölümüne tıklayınız. Resim 13.'deki gibi karşınıza çıkan ekrandan **"Etkinlikler"** bölümünden **"Ödev"** seçeneğini seçiniz. Ardından **"Ekle"** butonuna basınız.

Atatürk Üniversitesi Dijital Dönüşüm ve Yazılım Ofisi

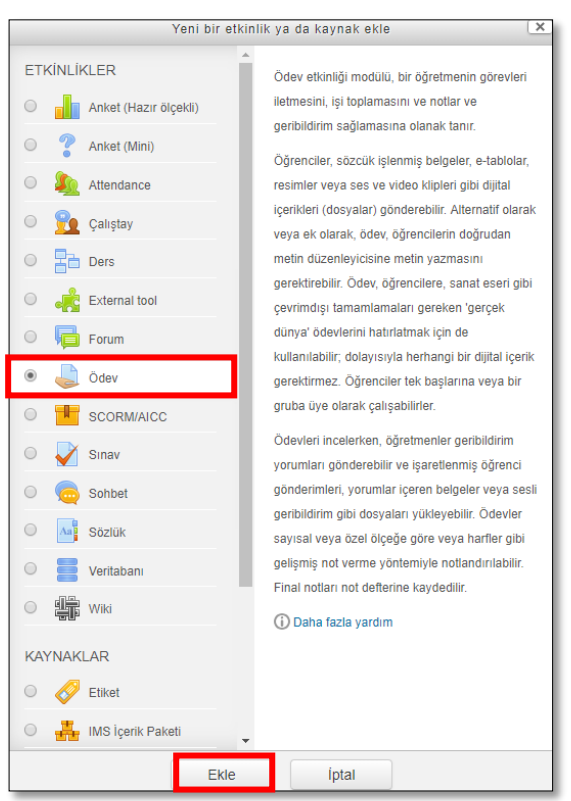

Resim 13. Yeni bir etkinlik ya da kaynak ekleme sayfası

 Resim 14.'deki gibi karşınıza çıkan ekranda ödevin adını düzenleyiniz. Ödeve ilişkin yapmanız gereken açıklamaları **"Açıklama"** bölümüne ekleyiniz. Ardından ödevler ilgili öğrencilere ulaştırılması gereken bir belge varsa **"Dosya Seç"** bölümünden " " simgesine tıklayınız. Karşınıza çıkan ekrandan **"Dosya Seç"** butonunu tıklayarak ilgili kaynağın bilgisayardaki yolunu seçiniz. Daha sonra **"Bu Dosyayı Yükle"** butonuna tıklayarak ek kaynağı yükleyiniz.

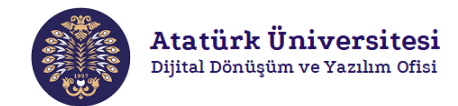

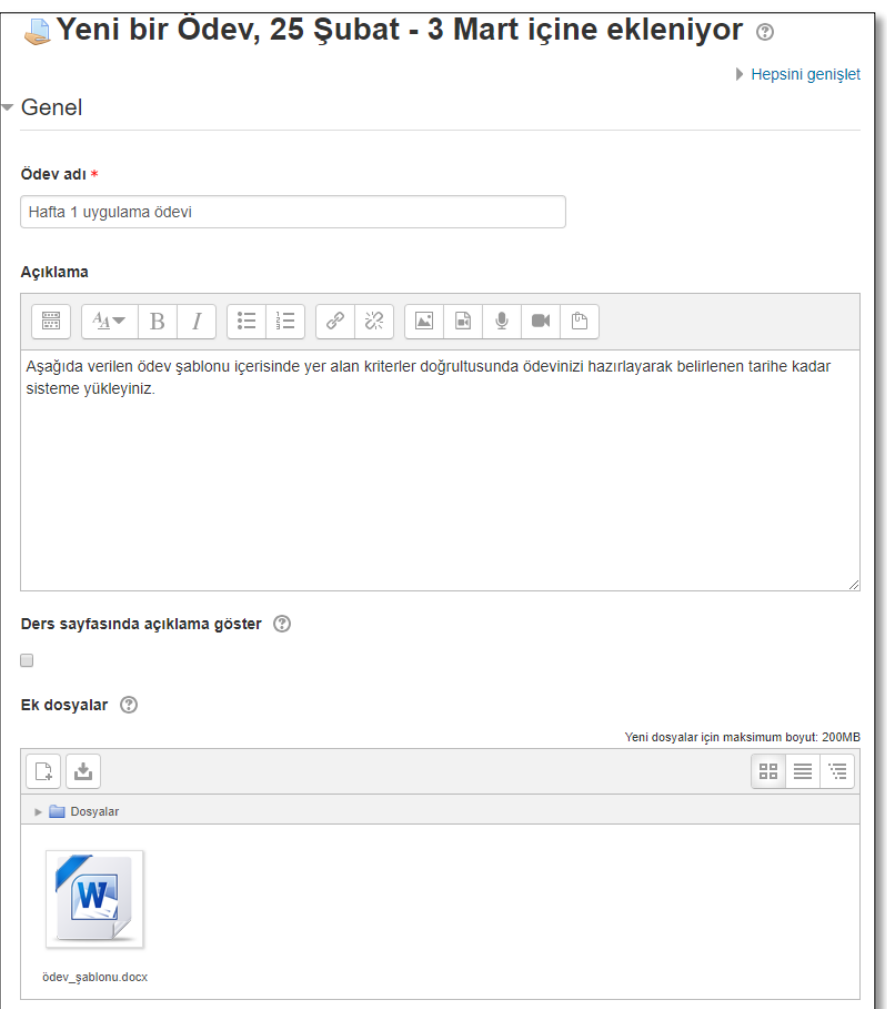

Resim 14. Ödev ekleme sayfası

 Resim 15.'te görüldüğü gibi **"Uygunluk"** bölümünde ödevleri teslim almaya başlayacağınız tarih ve saati **"Başvuru izni başlangıcı"**, ödevlerin son teslim edileceği tarih ve saati **"Son teslim tarihi"**, son teslim saatinden geç gönderimlerin kabul edileceği tarih ve saati **"Kesilme tarihi"** ve ödevlerin notlandırılmasına yönelik hatırlatma tarih ve saatini **"Puanlandırmayı hatırlat"** bölümlerinden ayarlayınız.

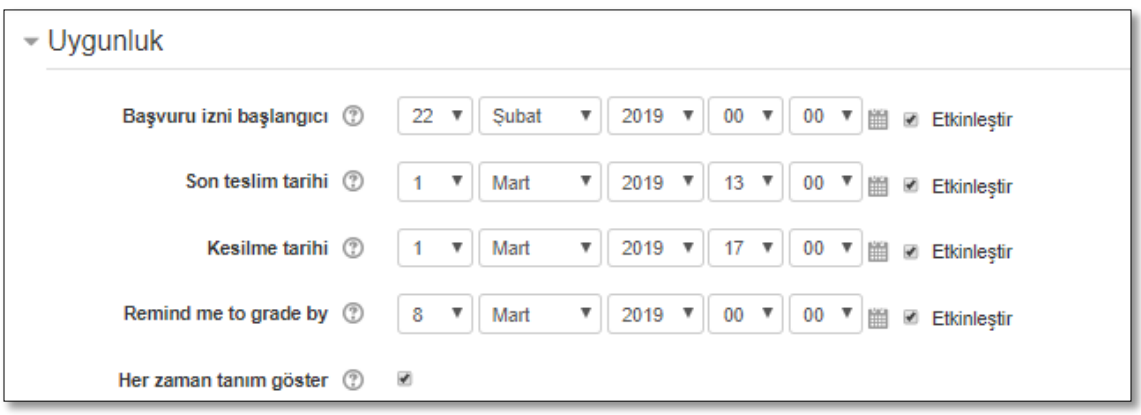

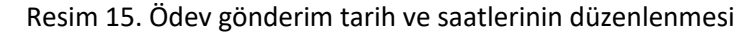

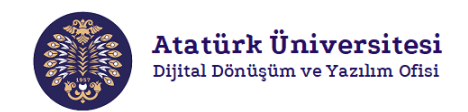

 Resim 16.'da görüldüğü gibi **"Gönderim Türleri"** bölümünde ödev dosyalarının gönderim türü, sayısı, büyüklüğü ve dosya türü gibi kriterlerinizi belirleyiniz.

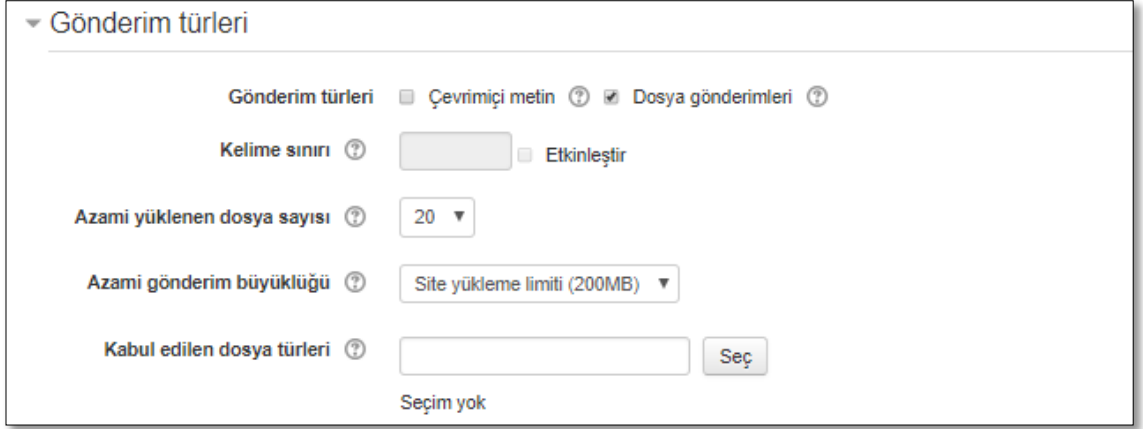

Resim 16. Ödev dosyasına ilişkin gönderim özelliklerin belirlenmesi

 Ardından Resim 17.'de görüldüğü gibi geribildirim türleri, grup gönderim ayarları, not vb. gerekli ayarlamaları yaparak **"Kaydet ve derse dön"** butonuna basınız. Ödeviniz ilgili haftaya eklenmiş olacaktır.

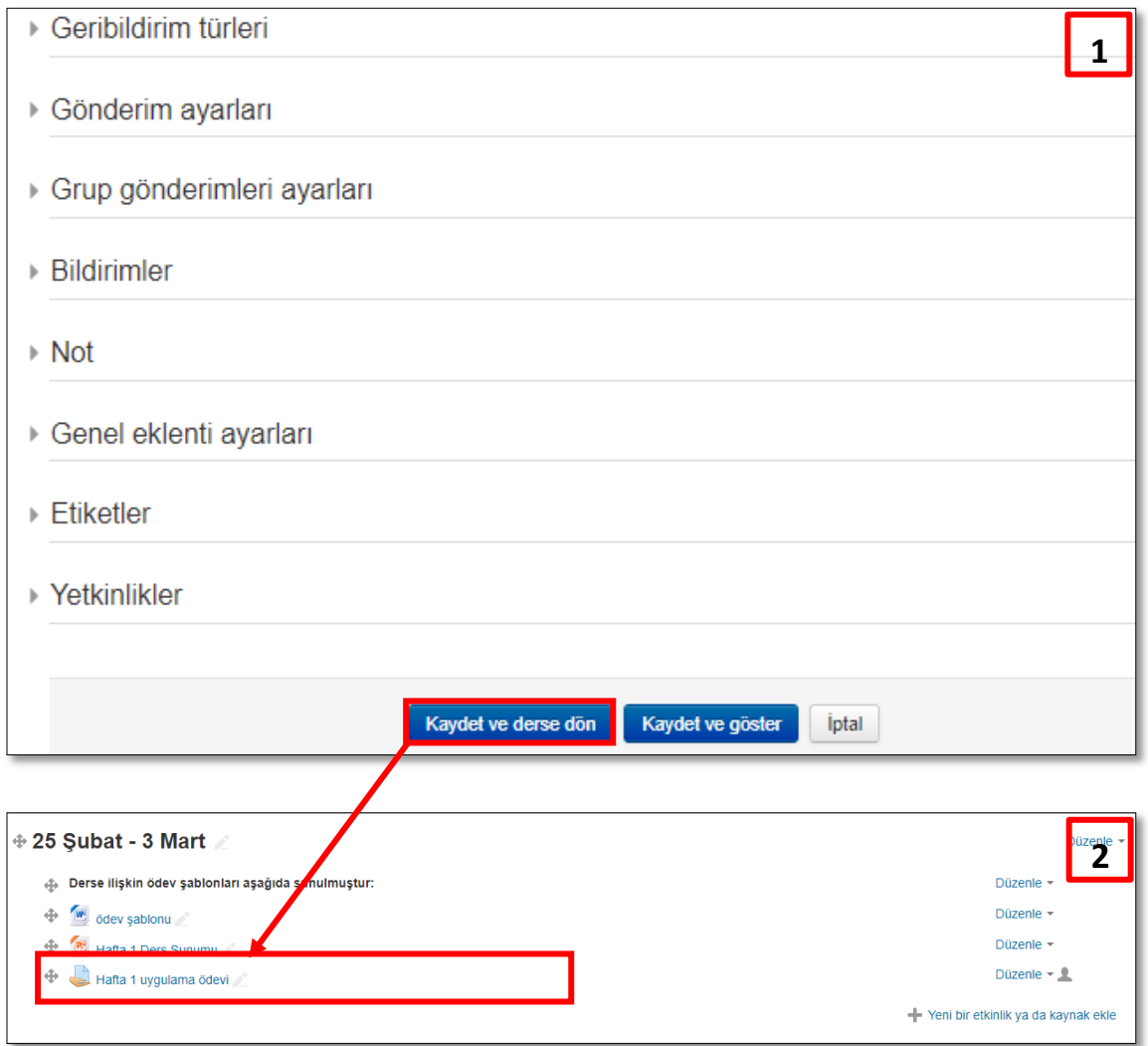

#### Resim 17. Ödev dosyasına ilişkin farklı gönderim ayarları

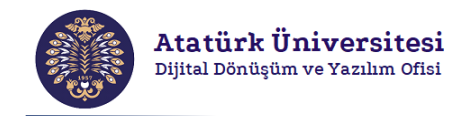

## <span id="page-16-0"></span>**Kaynak ve Etkinlikleri Düzenleme**

DBS'ye eklediğiniz kaynak ve etkinlikler üzerinde çeşitli düzenlemeler yapılabilmektedir. Bu düzenlemeleri yapabilmek için aşağıdaki adımları izleyiniz.

 Resim 18.de görüldüğü gibi DBS'de düzenleme modu aktifken düzenleme yapmak istediğiniz kaynak ya da etkinliğin sağ köşesinde yer alan **"Düzenle"** butonunu tıklayınız. Ardından **"Ayarları düzenle"**  seçeneği ile ilgili kaynak ya da etkinliğe ilişkin ayarları düzenleyebilirsiniz. Bunun yanı sıra ilgili kaynak ya da etkinliği taşıma, gizleme, kopyasını çıkarma ve silme gibi işlemler yapabilirsiniz. Ayrıca her bir etkinlik ya da kaynağın başında yer alan " \* " işaretiyle kendileri arasında ve haftalar arasında taşıyabilirsiniz.

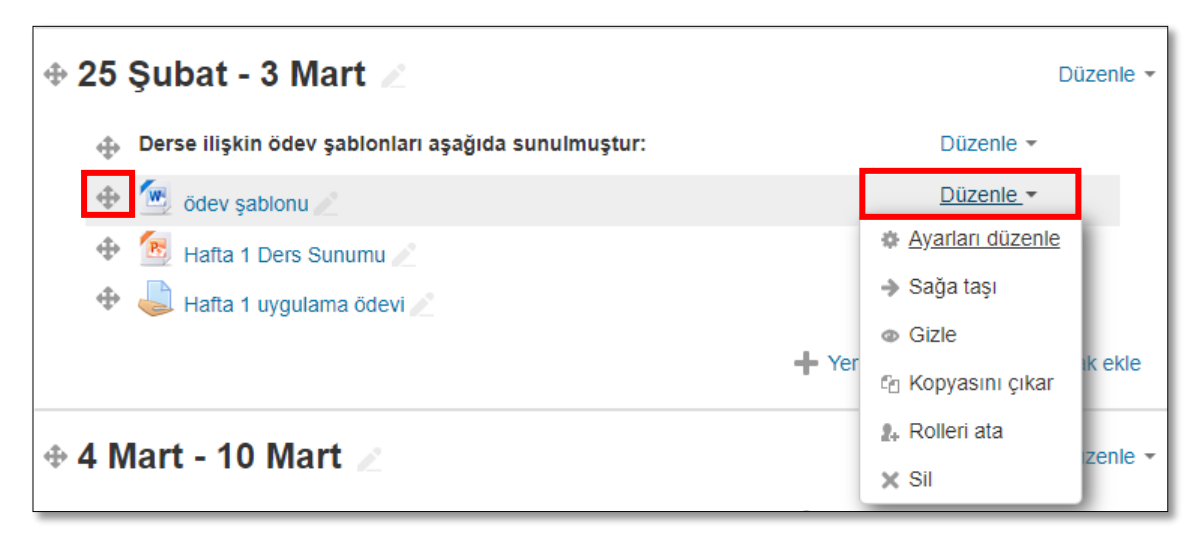

Resim 18. Kaynak ve etkinlikleri düzenleme

#### <span id="page-16-1"></span>**Yardım**

DBS'de gerçekleştirmek istediğiniz tüm eylemlere yönelik detaylı bilgi ve destek alabileceğiniz farklı alternatifler bulunmaktadır. Bunlar Atatürk Üniversitesi Öğretme ve Öğrenmeyi Geliştirme Uygulama ve Araştırma Merkezi (ATAOGEM) ve Atatürk Üniversitesi Bilgisayar Bilimleri Araştırma ve Uygulama Merkezi (ATABAUM) tarafından hazırlanan DBS kullanımına yönelik yardım videoları ve DBS içerisinde yer alan yardım bağlantısıdır. Aşağıdaki adımları izleyerek bu yardım dokümanları ve web sayfalarına ulaşabilirsiniz.

 Atatürk Üniversitesi Öğretme ve Öğrenmeyi Geliştirme Uygulama ve Araştırma Merkezi (ATAOGEM) tarafından hazırlanan DBS kullanımına yönelik yardım videolarına aşağıdaki resmi tıklayarak ulaşabilirsiniz.

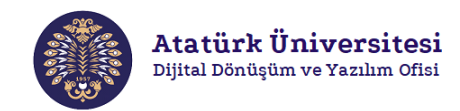

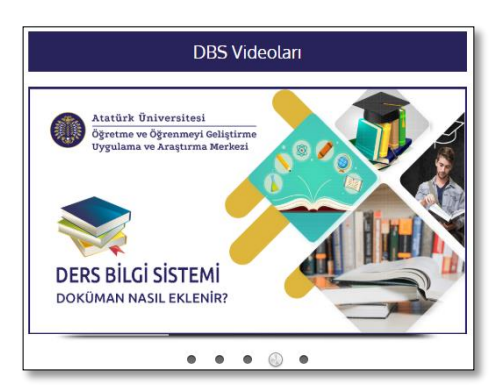

Resim 19. ATAOGEM DBS yardım videolarına erişim

 Atatürk Üniversitesi Bilgisayar Bilimleri Araştırma ve Uygulama Merkezi (ATABAUM) tarafından hazırlanan DBS kullanımına yönelik yardım videolarına OBS'nde Resim 20.'de görüldüğü gibi ekranın sol tarafında yer alan **"Yardım"** menüsü içerisindeki **"Yardım Videoları"** bağlantısına tıklayarak ulaşabilirsiniz.

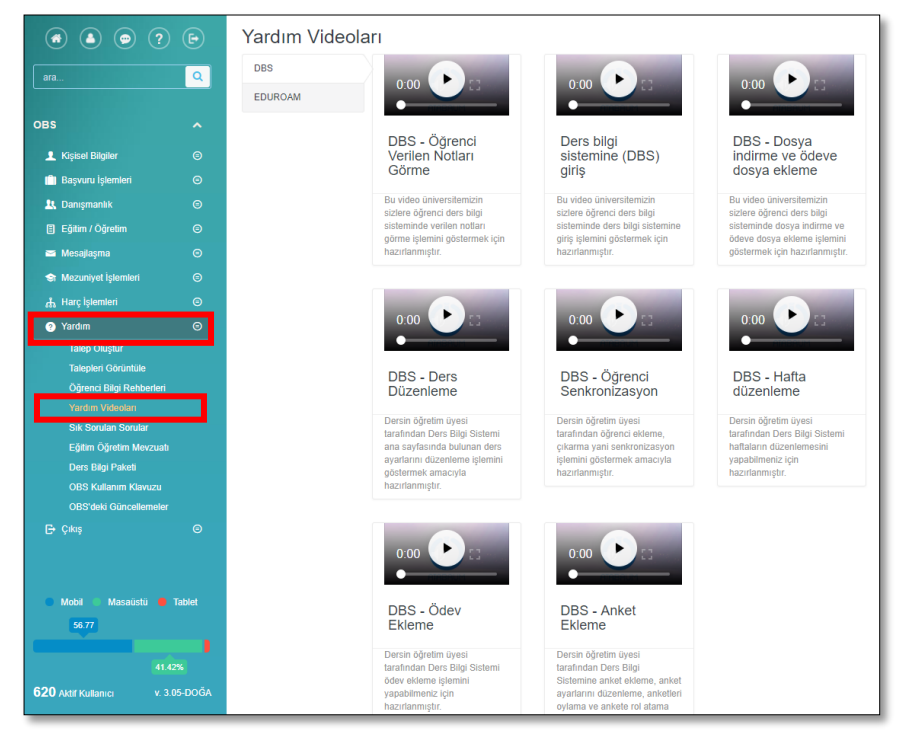

Resim 20. ATABAUM DBS yardım videolarına erişim

 ATABAUM tarafından hazırlanan yardım videolarından yararlanabileceğiniz gibi Resim 21.'de görüldüğü gibi ekranın sol tarafında yer alan **"Yardım"** menüsü içerisindeki **"Talep Oluştur"** bağlantısına tıklayarak yardım talebi oluşturabilirsiniz.

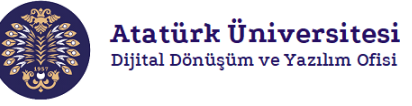

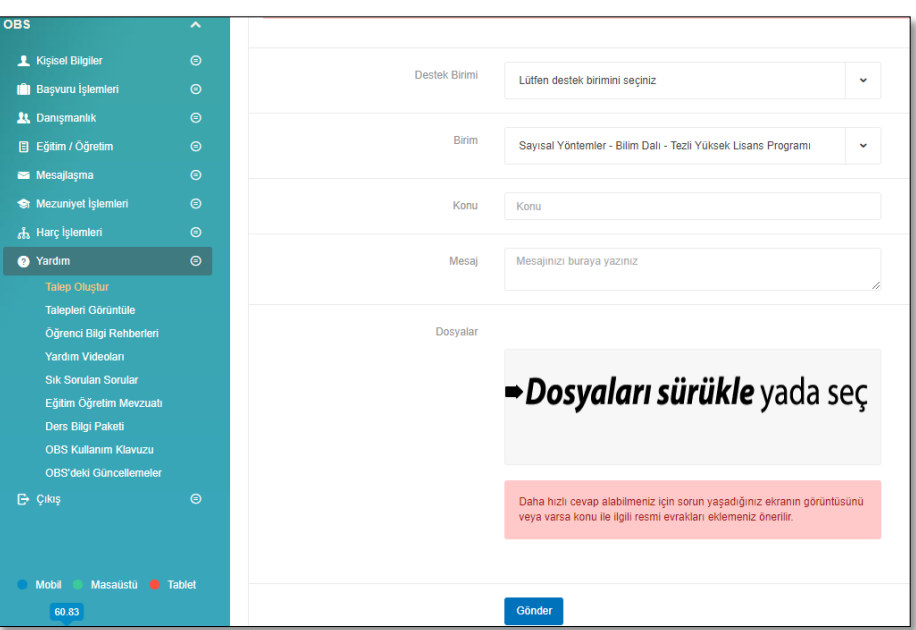

Resim 21. ATABAUM DBS yardım talebi oluşturma

 DBS içerisinde yer alan yardım bağlantısına ulaşmak için herhangi bir etkinlik ya da kaynak eklemek istediğiniz ilgili hafta bölümünün sağ alt köşesinde yer alan **"Yeni bir etkinlik ya da kaynak ekle"** bölümüne tıklayınız. Karşınıza çıkan ekrandan herhangi bir kaynak ya da etkinlik seçiniz. Resim 22.'de görüldüğü gibi seçtiğiniz etkinlik ya da kaynakla ilgili açıklama ve **"Daha fazla yardım"** seçeneği görüntülenecektir. **"Daha fazla yardım"** seçeneğini tıklayınız.

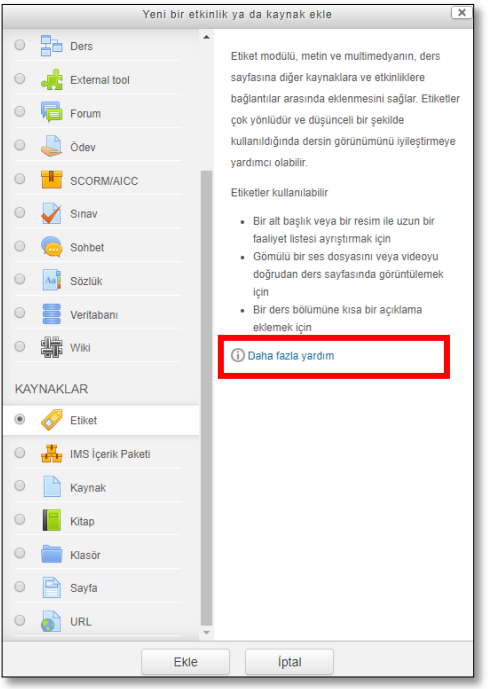

Resim 22. Yeni bir etkinlik ya da kaynak eklemeye yönelik detaylı yardım alma

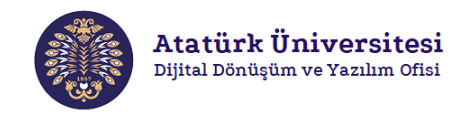

 Resim 23.'deki gibi açılan pencerede seçtiğiniz etkinlik ya da kaynakla (etiket) ilgili detaylı açıklama ve video desteği alabilirsiniz.

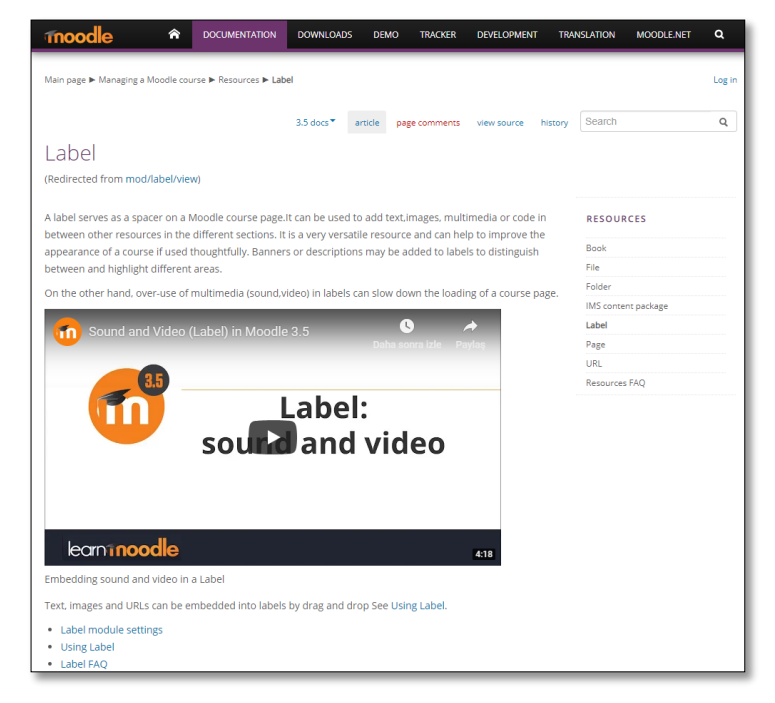

Resim 23. Yeni bir etiket eklemeye ilişkin yardım sayfası